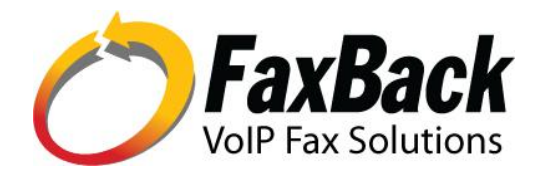

7007 SW Cardinal Lane, Ste 105 Tigard, OR 97224 USA 800.329.2225 (+1.503.597.5350) www.FaxBack.com

# **FAXability Server 3.0 Administrators Quick Start**

## **Technical Reference**

Last Edited October 10, 2013

Author **Duane Appelman**

### **Abstract**

A quick reference guide for administrators, to set up the FAXability 3.0 Server Website on a NET SatisFAXtion Fax Server.

## **FAXability 3.0 Server Website**

#### **What is it?**

The FAXability Server Website is what all FAXability users will use to send faxes. It consists of a website, users will log into, in order to attach, address and send faxes. Once installed, the User Tools page on the launchpad for clients will be updated to include a link to the zero footprint FAXability 3.0 login page. This login page also includes a link for users to install the optional Windows printer driver.

#### **Requirements**

- IE 8.0 or higher to run client
- NET SatisFAXtion 9.0 or newer
- NET SatisFAXtion Fax Server Service STOPPED during installation

#### **Where is the Installation?**

The FAXability Server website installation is located on the NET SatisFAXtion Server's [Launch](http://www.google.com/url?q=http%3A%2F%2Fkb.faxback.com%2FIdentifying%2Byour%2BLaunchpad%2527s%2BUrl&sa=D&sntz=1&usg=AFQjCNEv5vTW7hhbMXwn_zfmOVuKftNXsA) Pad website. Click on Start -> All Programs -> NET SatisFAXtion -> Server Management -> Launch Pad. From the Launch Pad website, click on Admin Tools, then 'Learn More' under FAXability Server 3.0. Here you will find the installer package to install the FAXability Server Website.

#### **How Do I Install?**

The installer will need to stop the NET SatisFAXtion Fax Server Service for a couple minutes, make sure to plan a time when a short outage can occur. Click on 'Install FAXability Server 3.0' from the [Launch](http://www.google.com/url?q=http%3A%2F%2Fkb.faxback.com%2FIdentifying%2Byour%2BLaunchpad%2527s%2BUrl&sa=D&sntz=1&usg=AFQjCNEv5vTW7hhbMXwn_zfmOVuKftNXsA) Pad page. Run the installer from this page and click next when prompted.

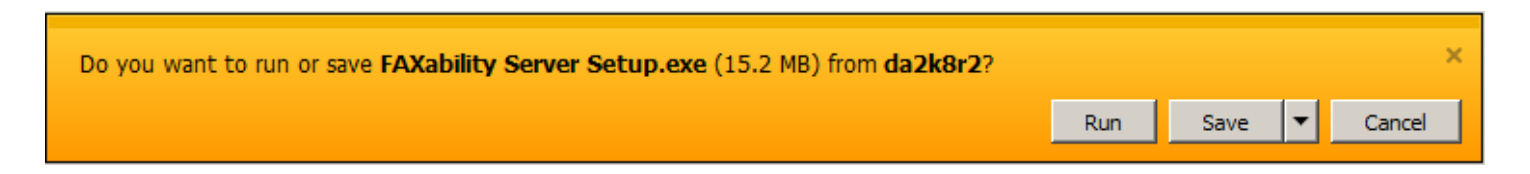

When prompted to to unload the Fax Server Service, select 'Yes' to continue or 'No' to abandon the installation. There are no configuration selections in the install, so accept the defaults until completed.

#### **What Is Installed?**

A new Client option has been added to the 'User Tools' page on the Server's Launch Pad Website.

#### **FAXability 3.0**

To access FAXability 3.0, and install the Windows print driver, click Launch FAXability 3.0 >>

Instruct users to go to the [Launch](http://www.google.com/url?q=http%3A%2F%2Fkb.faxback.com%2FIdentifying%2Byour%2BLaunchpad%2527s%2BUrl&sa=D&sntz=1&usg=AFQjCNEv5vTW7hhbMXwn_zfmOVuKftNXsA) Pad website, click on 'User Tools', then 'Launch FAXability 3.0'.

## **Optional Install - Windows Printer Driver**

There are two ways to install the Windows Printer Driver. Each user can install from the FAXability login page, or an Administrator can perform a silent install to network users.

#### **User Install - Optional Print Driver**

User have access to install the Windows printer driver from the FAXability login page.

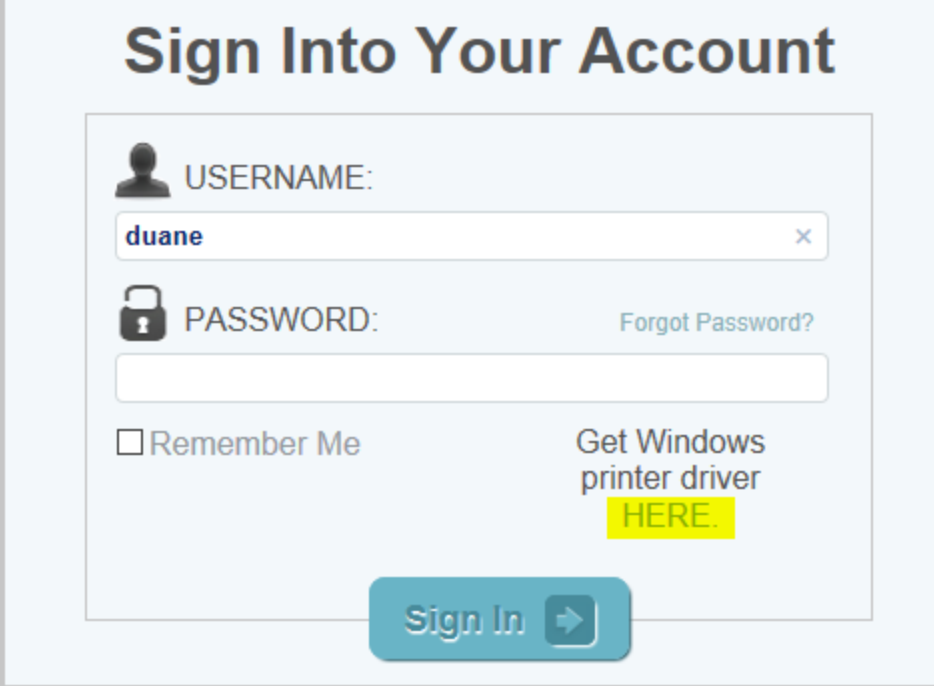

#### **Silent Install - Optional Print Driver**

Instructions to perform a silent install, or use Microsoft System Center to deploy the Windows printer are on the Admin Tools / FAXability Server 3.0 [Launch](http://www.google.com/url?q=http%3A%2F%2Fkb.faxback.com%2FIdentifying%2Byour%2BLaunchpad%2527s%2BUrl&sa=D&sntz=1&usg=AFQjCNEv5vTW7hhbMXwn_zfmOVuKftNXsA) Pad web page.

#### **Advanced Options**

The default is to allow users to only modify their own 'Private' contact list and the 'Shared' Contacts are locked. To allow editing the 'Shared' Contacts, config.js must be modified.

To change these settings, open File Explorer to this file: [Drive:]Program Files(x86)\NET SatisFAXtion\wwwroot\FAXability\Application\config.js

The default setting is to set .AllowPhoneBookEditing to Private. If you wish to allow modifying of both Shared (PUBLIC) and Private contacts, change the value to 'Public'.

this.AllowPhoneBookEditing="None"; This allows you to edit NOTHING. this.AllowPhoneBookEditing = "Private"; This allows you to edit your PRIVATE contact list only. this.AllowPhoneBookEditing = "Public"; This allows you to edit your PRIVATE and the PUBLIC lists.

All parameters are sticky until the browser cache is cleared.